## راهنماي چاپ و تنظيم ليبل پرينت مخصوص چاپ دستبند هاي بيمارستاني مدل **ALT3200-GP**

اين پرنت ها مخصوص چاپ برچسب هاي دست بند بيمارستاني (کوچک يا بزرگ سال )مي باشد ، البته ميتوان با اين پرينتر ها مدل هاي ديگر ليبل هايي که عرض آن ها تا ۶۵ ميليمتر (۶.۵ سانتيمتر) مي باشد را پرينت نمود.تنظيم کاغذ در اين پرينتر ها به صورت خودکار با قرار دادن ليبل انجام ميگيرد و همچنين با زدن اولين چاپ اندازهاي که براي چاپ تنظيم نموده ايد روي پرينتر اعمال مي شود.

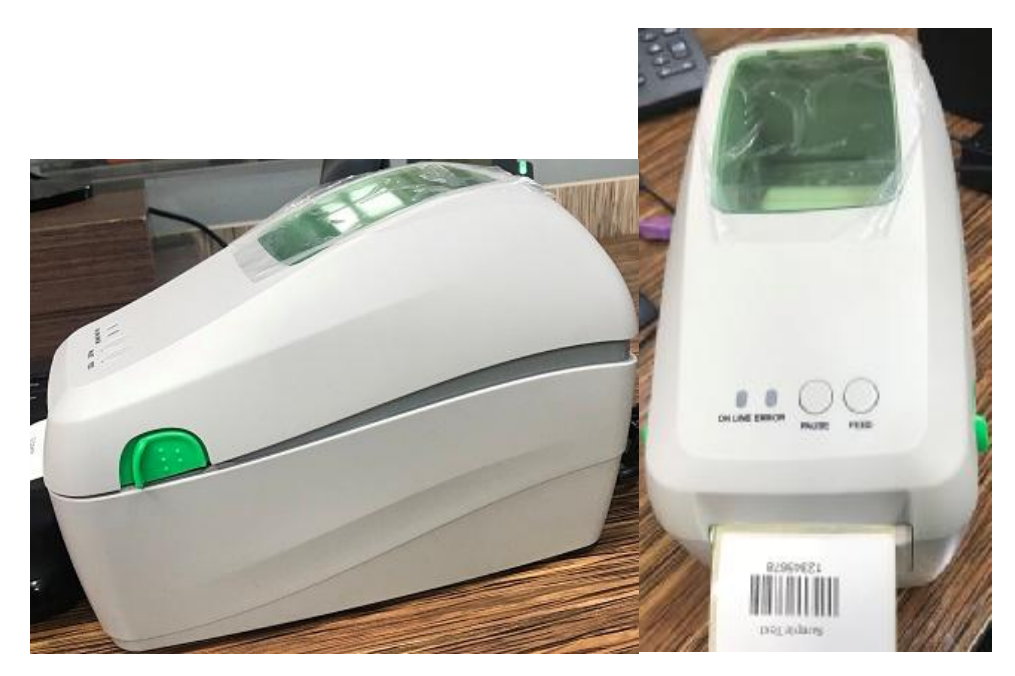

ا- جاگذاري کاغذ و تنظيمات پرينتر :

ابتدا رول ليبل مورد نظر خورد را در بوبين آبي رنگ قرار دهيد و با دو زائده آبي رنگ ليبل را در بوبين فيکس نماييد.

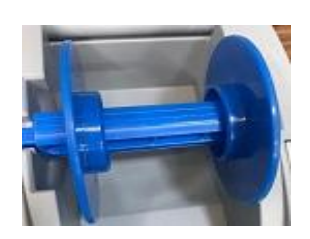

سپس ليبل را باز کرده و از بين دو بازوي سبز رنگ رد نماييد ، توجه داشته باشيد که يک سنسور در جلوي بازو هاي سبز رنگ قرار داد که بايد الزاما در زير ليبل و در قسمت وسط عرض ليبل قرار گيرد (سنسور متحرک است)

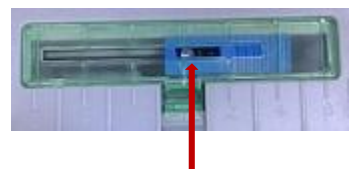

سنسور متحرک که در زير ليبل قرا ميگيرد

پس از قرار دادن و فيکس کردن ليبل در پرينتر ، درب پرينتر را ببنديد و شروع به نصب درايود ويندوز نماييد.

:(USB-LAN) نصب درايور پرينتر $\cdot$ 

-١ با پروت USB :

ابتدا کابل USB را به پرينتر و کامپيوتر خود متصل نماييد. و پرينتر را روشن نماييد. سي دي پرينتر را در کامپيوتر قرار دهيد و مراحل زير را به ترتيب

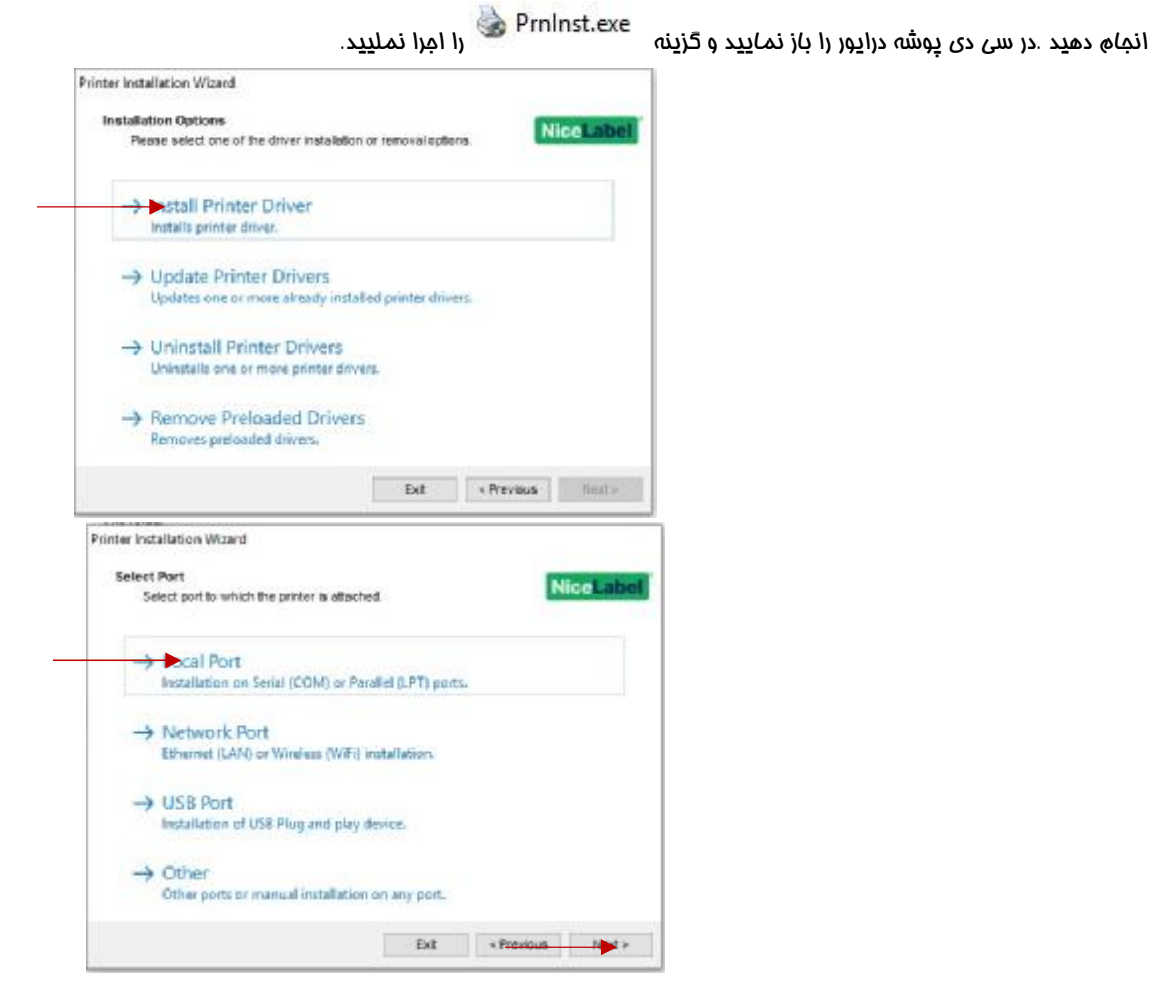

با زدن دکمه NEXT وارد مرحله جديد ميشويد که در اين مرحله پورت USB که به کامپيوتر وصل است را يک بار از پورت USB در آورده و دوباره به پورت

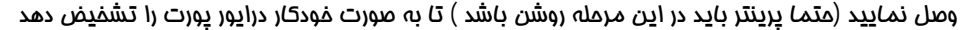

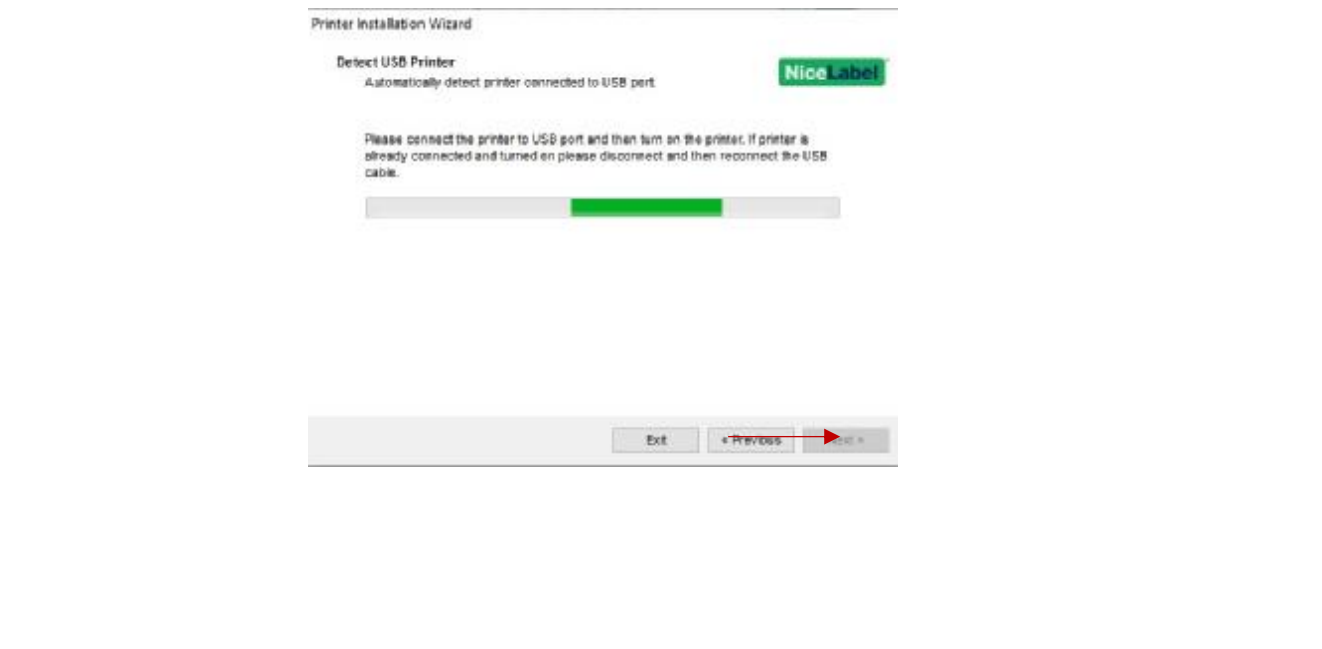

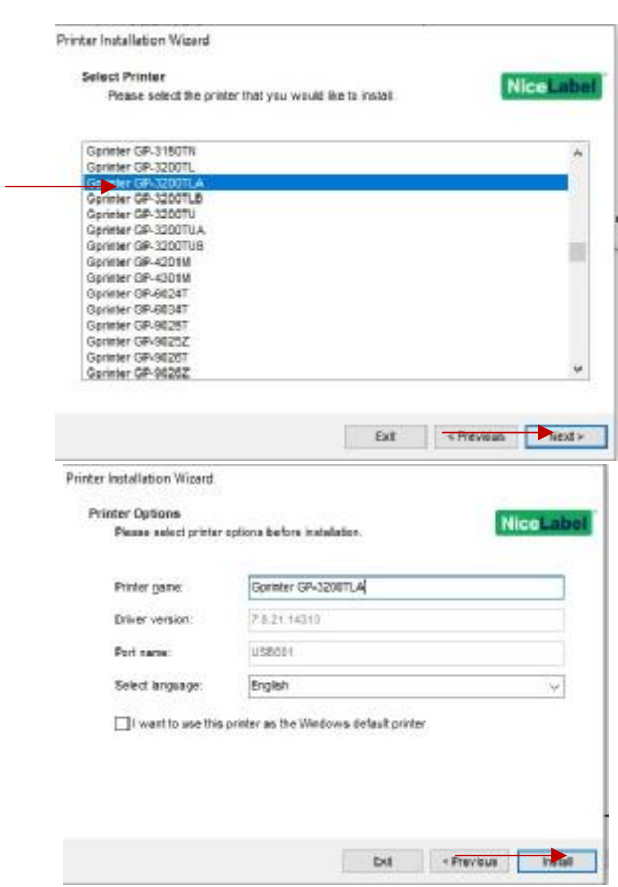

پس از اتمام مراحل بالا پرينتر براي شما قابل استفاده مي باشد ، در صورتي که بخواهيد نوع کاغذ و يا مقدار DakNess چاپ را تغييري دهيد و يا به تنظيمات بيشتري نياز داشتين به ControlPanel کامپيوتر برويد و وارد گزينه DviceAndPrinter شويد ، سپس بر روي پرينتر راست کرده و گزينه PrintringPrefrences را بزنيد.

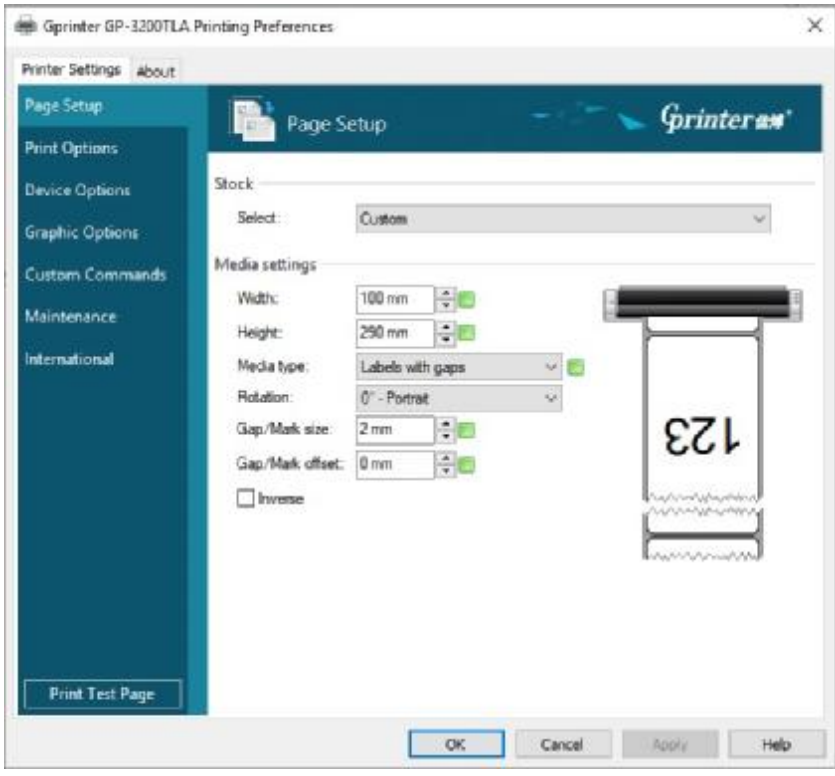

در قسمت Setup Page گزينه MediaType جهت انتخاب نوع ليبل مي باشد اگر کاغذ شما داراي گپ هاي جا کننده(فاصله اي جدا کننده) بين ليبل ها مي باشد گزينه Gap را انتخاب نماييد و اگر کاغذ شما داراي مارک (خط هاي جدا کننده ) مي باشد گزينه Mark Black را انتخاب نماييد و اگر کاغذ شما پيوسته ميباشد گزينه Countinuous را انتخاب نماييد. در صورتي که فاصله گپ ليبل شما بيشتر يا کمتر از از ۲ ميليمتر باشد ، از گزينه Size Mark/Gap مقدار آن را تنظيم نماييد.اگر ميخواهيد مقدار Darkness را بيشتر نماييد از گزينه Options Print مقدار Darkness را تنظيم کنيد.

## -۲نصب درايور با پورت **LAN** :

IP اين پرينترها به صورت پيش فرض ۱۹۲.۱۶۸.۱۲۳.۱۰۰ ميباشد .اگر قبلا IP دستگاه عوض شده باشد و شما اطلاعي از آن نداريد ميتوانيد با خاموش کردن دستگاه و نگه داشتن دکمه Feed و روشن نمودن دستگاه ليست تنظيمات پرينتر که IP آدرس يکي از آنها مي باشد را مشاهده نماييد، اگر براي ورود اين پرينتر به شبکه خور بايد Ip آن را تغيير دهيد ابتدا با يک کابل شيکه يک به يک پرينتر را به کامپيوتر وصل نماييد و سپس Ip سيستم خود را با Ip پرينتر (۱۹۲.۱۶۸.۱۰۰.۱۲۳) تنظيم کنيد سپس وارد CD پرينتر شويد و از پوشه TOOLS گزينه exe.GPETHERNET را انتخاب کنيد.

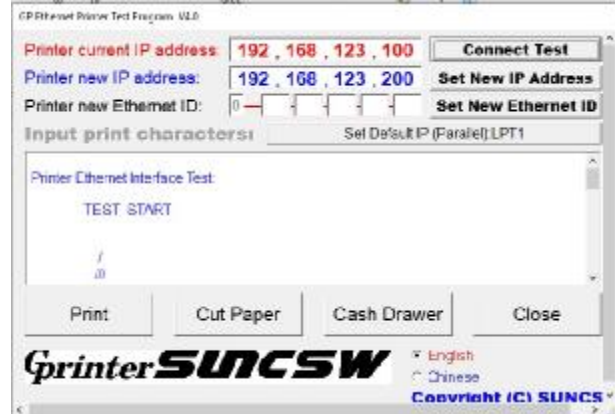

در اين نرم افزار ابتدا دکمه ConnectTest را بزنيد ، پس از پپيغام ConnectSuccessfuly Ip جديدي که ميخواهيد روي دستگاه SET نماييد را در قسمت Adress IP New Printer وارد نماييد و دکمه Adress Ip New Set را بزنيد .پس از انجام اين مراحل Ip مورد نظر شما روي دستگاه Set ميشود ، توجه داشته باشيد که تا زماني که با زدن دکمهConnectTest پيغام ConnectSuccessfuly را به شما نمايش ندهد ، شما قادر به تعوض و انتساب Ip جديد روي پرينتر نخوتهيد بود زيرا هنوز ارتباطي با پرينتر در حالت شبکه برقرار نشده است . پس از اتمام مراحل ، تنظيمات شبکه خود را به حالت قبل برگردانيد و طبق مراحل زير درايور پرينتر را با پورت LAN نصب نماييد.

سي دي پرينتر را در کامپيوتر قرار دهيد و مراحل زير را به ترتيب انجام دهيد .در سي دي پوشه درايور را باز نماييد و گزينه را اجرا نملييد.

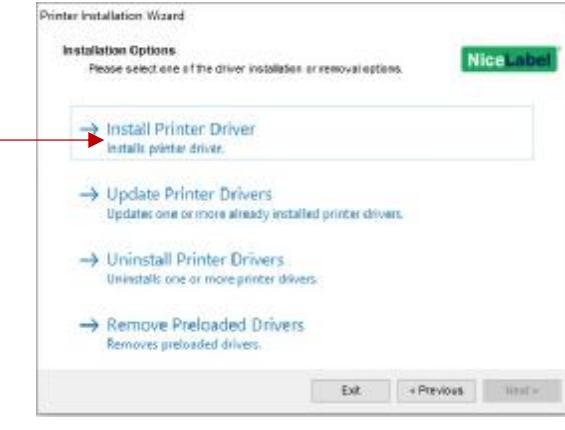

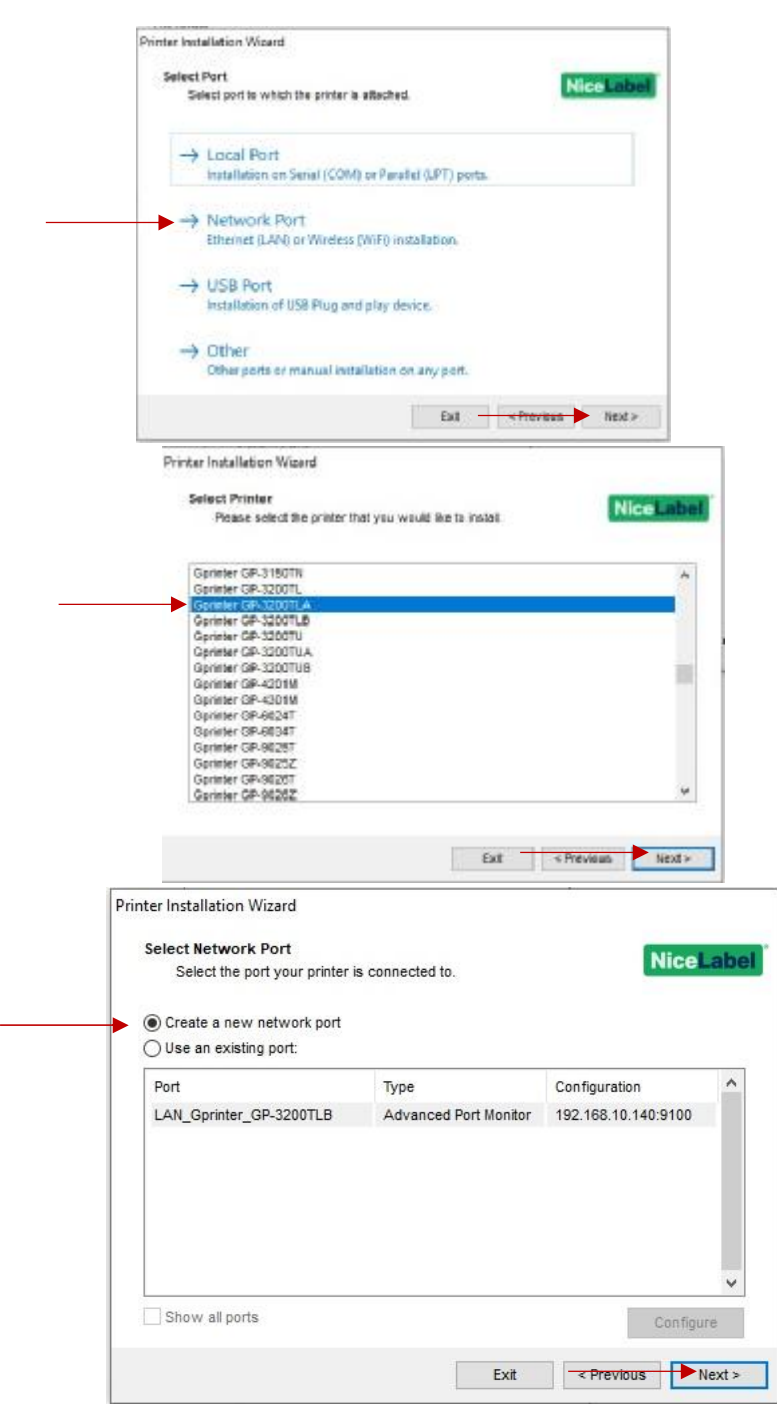

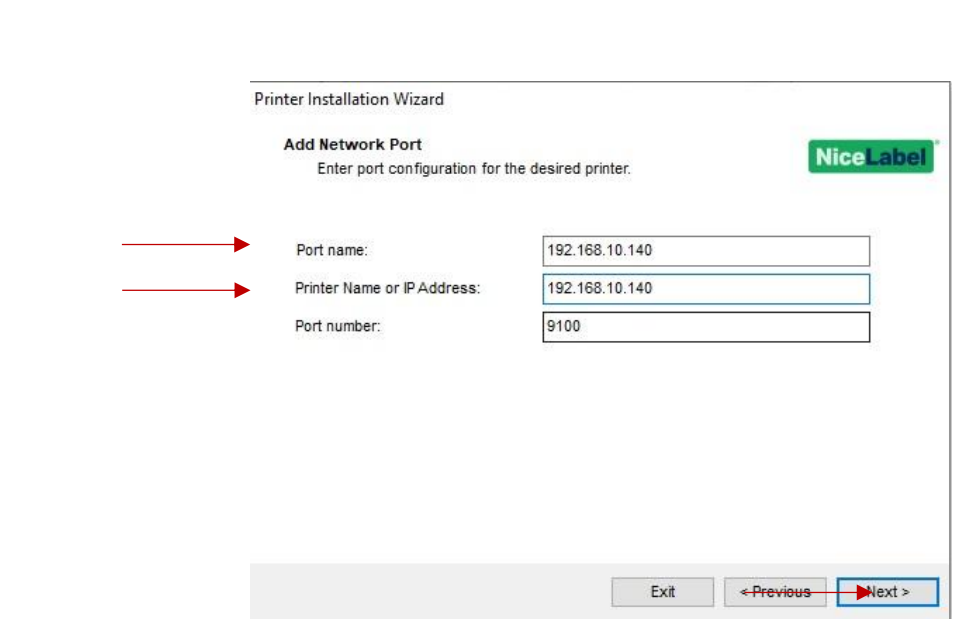

در قسمت PortName و Printer Name Or Ip Address ، IP مورد نظر خود را وارد نماططد و دکمه Next را بزنید و در مرحله بعدی دکمه Install

## را بزنيد تا نصب پرينتر تمام شود.

جهت نمونه چاپ با اين پرينتر ميتوانيد از نرم افزار هاي زير استفاده نماييد :

- BarTender Enterprise Automation  $\blacksquare$ 
	- NiceLabel $\ddot{\phantom{a}}$